# 「実演生物学」のTop Pge の様子

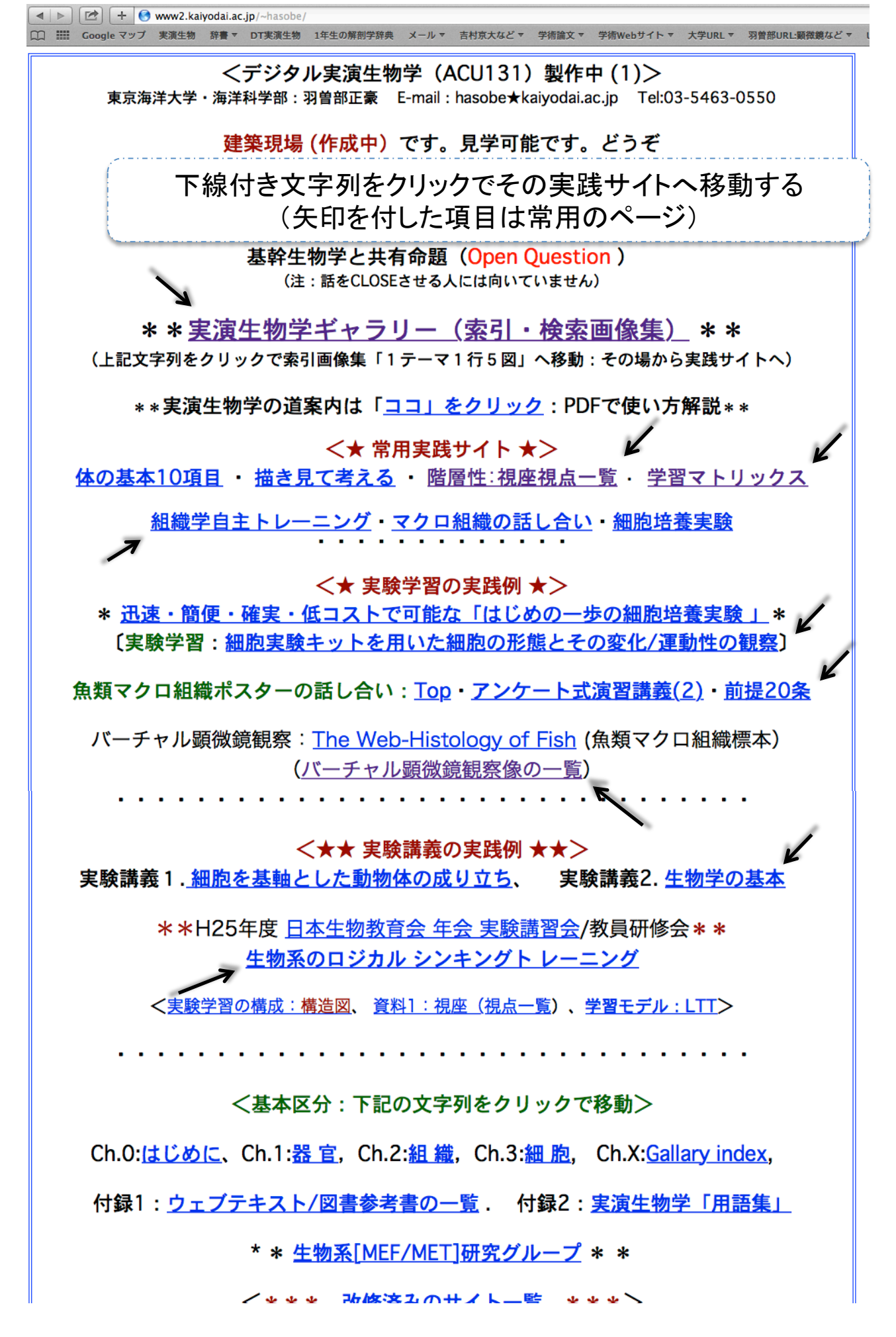

# 実演生物学の道案内(1):実践サイトのスタイル基本構成

<1テーマ3スタイル(テキスト・図一覧・連続スライド)による実践サイト> 実演生物学「TopPage」は目次様式です(次頁の「道案内2」を参照)。そのTop Pageの下線付き文字列あるいは小画像の上をクリックすると実践サイトへ移動し ます。実践サイトは下図3スタイルで構成され相互にリンクしています。なお、 ギャラリーや組織画像サイトなどでは別様のスタイルも含まれますが、ボタン操 作などで同様に扱います。 [TopPage]

下線付きの文字列や小画像をクリック Style1〔テキスト形式〕 TopPageへ戻る時は、シートの左上・左下の 「TopPageへ」をクリックする [<u>Top Page</u>]へ戻る - <u>俯瞰図 (実演生物学) Center Panelへ戻る、[指多見で考える]のリスト</u>へ戻る<br>- [依の基本10項目]へ戻る 、 [<u>マクロ組織の話し合い]へ戻る、[細胞実験経験集</u>]へ移効する<br>- [<mark>附居性:視度視点一覧]へ - \*講義へ戻る: 講義1へ、 講義2へ、 講義8\* - [組織学自主トレ] ^</mark> Stvle3[スライド形式] の略号は「BioMTX」、移動先から戻る時はこの文字列をクリック) [図一覧]文字列をクリック く階層性ロジカルシンキングの展開> 個体生物学/動物体/要素·用語「\* \* 」の視座視点 \*\*階層性ロジカルシンキングと考察の視点の自己相似  $\frac{1}{x}$ <u>パネル「学習マトリックス</u>」と導入課題 (共有命題一覧) 図一覧で表示 動物体を考える 動物体の構造を考える √個体を構成する要素「 \* \* 」を考える <本編(概説編・実践編)の構成 >  $\star\rightarrow$  $\star\rightarrow$ 個体に関わる用語「\* \*」を考える | . 概説編:個体生物学の学習マトリックス、学習内容構成論) ・0.<u>はじめに(本編の概要)</u>、1.考<mark>察/視点、2.階層性、3.学習マトリックス</mark><br>・0.<u>はじめに(本編の概要)</u>、1.考察/視点、2.階層性、3.学習マトリックス<br>・4.学習マトリックスの補完<sub>→</sub> 6.<u>まとめ</u>(とその補足)、6.<u>要約</u>、 現象状況の説明は一般的に「4W+1H」 疑問は「ないなぜ・どうして・どのようにして」 II. パネル「学習マトリックス: BioMTX」の利用法 \*\*それ本当? \* \* パネルの解説と使用と、資料階層性/視座視点一覧  $#01$ 本編では、動物<mark>体に関わる「論理的な考え方」</mark><br><u>- を確かめる・協議</u>する。  $#01$  $5.998$ <sub>刀ルンンキンク 1</sub><mark>ル</mark>ー<sub>ー</sub>ンク (天映/洩首/講義) 」の時々に となっています。その利用法は、II.パネル「学習マトリックス」の実用例へを参考にしてくだ<br>さい(ユユをクリック)。 -<br><mark>意形式]・ヘ戻す</mark>時は 左文字列をクリック さい(<u>ココ</u>をクリック)。<br>- また、<mark>/</mark>図の「Fig 1,2,3」は、本概説編:個体生物学の学習マトリックス(学習内容構成<br>論)に<mark>購</mark>わる主要な項目・キーワードなどです(画像をクリックすると拡大表示されます/本 「『アンス』のエス、スロート・ファイルのコミノ(『『エンジンシンコ』』)。<br>イトへ戻る時は拡大画像の下にある文字列「テ<mark>キズ</mark>ト」をクリックします)。 ーンコンコン<br>本部の約組みを成す主な項目> ボタン〔Next/Back〕 <4. 考察の視点><br>1 組位·2形状·1名称· く4 考察の現点><br>1.藤位?形状→名称→4 製がり→5区<br>1.藤位:生相の物性→8由来→9.他<br>1.藤位:生相の物性→8由来→9.他<br>\*2.新石屋素<br>\*2 薬官系 吸収→運搬→建出<br>\* 薬官系 吸収→運搬→建出<br>\* 薬官系 吸収→運搬→建出<br>\* 薬に系 吸収→運搬→建出  $2.58787$ く本編の枠組みを成け主な項目> <3 階層性><br>1個体·2番<br>- 4 細胞小 学理師域区分 動物体に関わる「論理的な考え<br>を確かめる・協議する。 sk# Ry<mark>k</mark>o <1. 現実/実体の枠組み> ————————————————————<br>(画像クリックで拡大表示: 左 Fig.1  $\overline{P}$  Fig.2 右手(g.3) MTXパネルヘン <先頭行へ移動 ·  $\uparrow$   $\downarrow$  $1<sup>1</sup>$  $1<sup>1</sup>$ 補足1. 科学とは?  $\star$   $\star$  $\star$   $\star$ B1.働き/役割⇔B2.機能/仕組⇔B3.性質/物性 科学を特徴付ける事項(定義)とは、一般に下記のような項目を満たすこと。 1)客観的、2)論理的、3)実証的(再現性)、 <2. 構造> …<br>:要素の配置とその繋がり 覧形式〕 <3. 階層性> 1.個体·2.器官系·3.器官·4.組織·5.細胞 •6.細胞小器官 ·7.巨大分子·8.分子·9.元素 - 描き見て考える]のリストへ 、[視座:視点一覧]へ 、<br>- [<mark>細胞実験解説集</mark>]へ、[組織学自主トレ]へ、移動する 0<mark>/</mark>へ、[<u>細胞夫験解説集</u>]へ、 [<mark>組織学自主</mark><br>#義2へ、 講義3、 講義4、 講義5へ、<br>トの素量は「願一覧料式」 講義へ戻る:講義1へ ボタン〔Next/Back〕 。<br>・「<mark>連続スライド」の3形式は</mark>なり表示する。用途の都合から形式を選択する*!*<br>F形式」として用いる(Naxt/Rackポタンでスライドを移動させる)。 表題項目は、このシート「図一覧形式」に加え、<br>- 実践的には下図をクリック/拡大した 画面を 連続スライドが続く 「クリック」  $<$ #1> する ボタン〔Next/Back〕

\*スタイル1,2(テキスト形式と図一覧形式)の小画像の上をクリックするとスタイ ル3(右図:スライド形式)の拡大表示へ移動する。戻るときは、文字列〔テキス ト形式〕・〔図一覧〕でスタイルが変更する。

## Web実演生物学の道案内(2) (右上図:実演生物学 Top Page のコピー) <概 要>

- 1) Web「実演生物学」の主要項目は、その「Top Page:右図」の点線で囲った A·B·C·D です。
- 2) 主要項目は「下線付き文字列」なので、その文 字列をクリックし、別様シート(サブサイト)へ移動 し、その実践サイトを参照する形式で用います。
- 3) サブサイトへ移動した後、右図「Top Page」に戻 る時(迷子になったとき)は、移動先のサイト(シー ト)の左上や左下にある(はず)の[TopPage]とい うボタンや文字列を用います。
- 4)なお、TopPageなどに挿入図がある場合、多くの 場合、その画像上をクリックすると画像拡大や解 説サイト(別シート)へ移動します。

#### <区分A. 実演生物学ギャラリー>

5) 1テーマ5図で実践サイトの概要をイメージ化し ました。索引検索として利用します(道案内3)

#### <区分B. 講義資料集>

- 6) 右図B枠で囲った項目(下記)は、本編「実演生 物学」の主要な講義資料(スライド集)です。 「体の基本10項目」、「描き見て考える」、 「階層性:視座視点一覧」、「学習マトリックス」、 「組織学自主トレーニング」、「マクロ組織の話し 合い」、「細胞培養実験」です。
- 7) それらの大半はテキストであると同時に連続スラ イド形式での参照が可能です。つまり、スライドに よる解説講義です。
- 8) 特に、実践的に重要な講義資料は「描き見て考 スる」です。個体生物学の学習項目を具体的に プロセス重視で扱い、共有化を図っています。 例えば、移動先には「管状構造に基づく体の中 身の描き方」や「動物生理の基本:2系6要素」な ど約30の学習項目が示されているはずです。更 に、個々の学習サイトは数十枚の連続スライドか
- ら構成されます。 9) 「階層性:視座視点一覧」や「学習マトリックス」 は、生物学習の基本となる考え方を説明していま
- す。生物学の基本として重要です。

#### <区分C.教材実験>

10)培養細胞や動物組織の実験観察を具体的に 説明しています。細胞培養実験の詳細は道案内 (4)を参照してください。 魚類組織標本の観察や解説は、Aの「組織学

自主トレーニング」でも可能ですが、「魚類マクロ 組織ポスターの話し合い」も有効なはずです。

#### <区分D.実践的な講義内容>

10) 受講者を対象とした講義や実験学習のために 作成したWebテキストです。その基本は「実験講 義2:生物学の基本」です。詳しくは道案内(5) を参照。

## メールアドレス:hasobe@kaiyodai.ac.jp

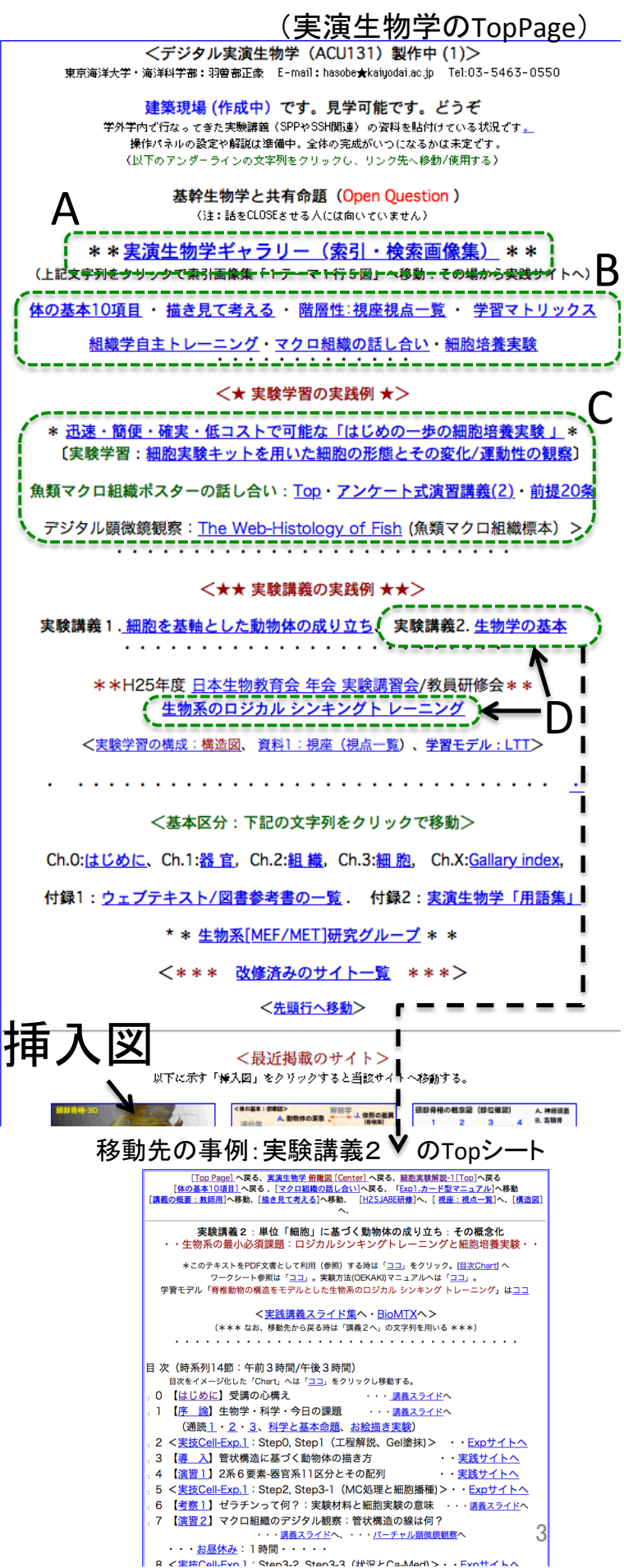

sqip)<br>Stan2-2 Stan2-2 (米湿とCa-Madl>・・Fvn#イトへ

# 実演生物学の道案内(3):索引ギャラリー :実演生物学の主要サイトを1テーマ5図でその概要をイメージ表示)

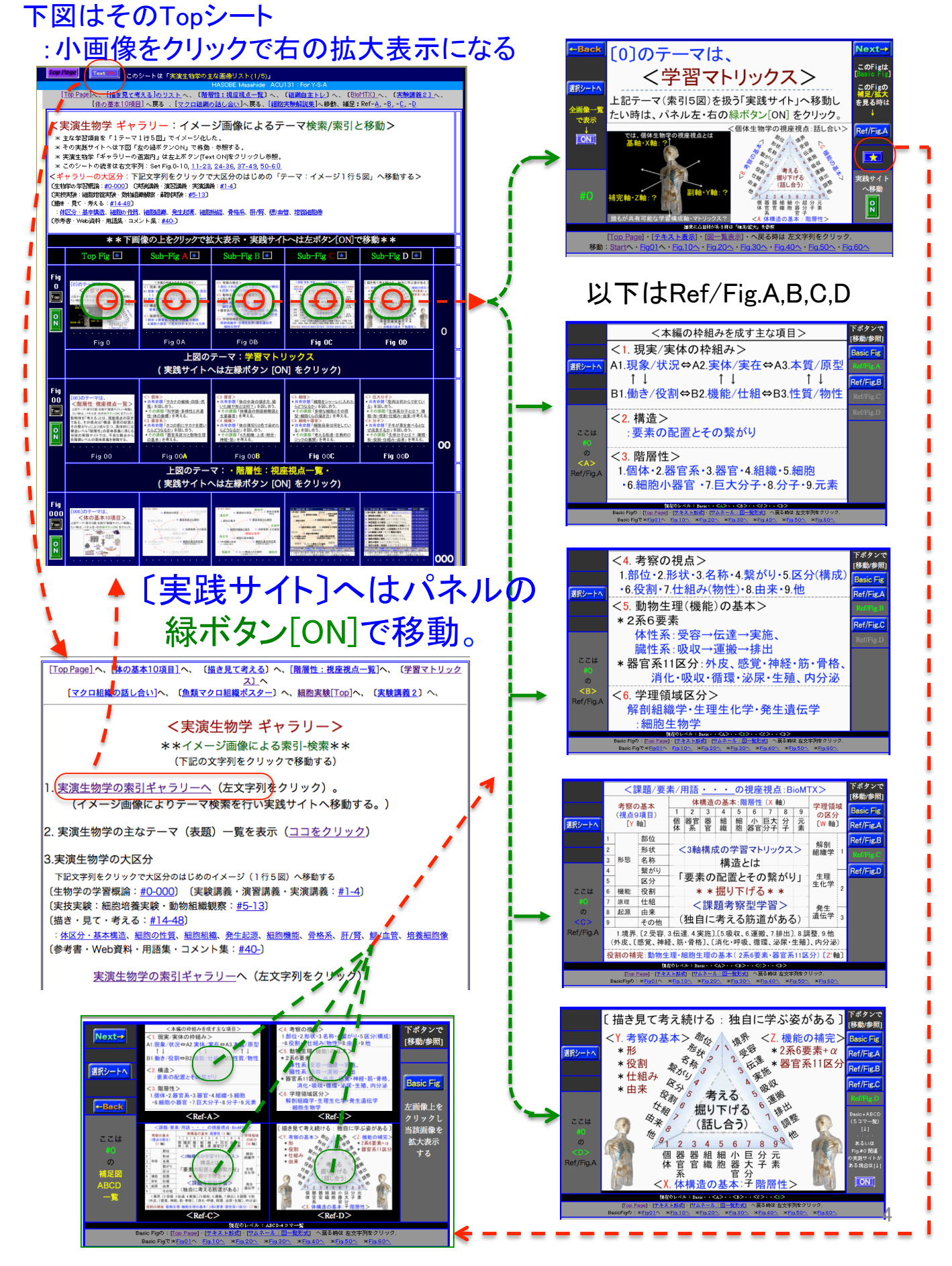

## Web実演生物学の道案内(4) <細胞培養実験について>

(右上図:実演生物学 Top Page のコピー)

#### $<$ 1.概要 $>$

- \*本編(実演生物学)で扱う「細胞培養実験」の入り 口は、右図1の文字列「細胞培養実験」です(文 字列をクリックし移動)。①の移動先のシート(サイ ト)が右下図であり、「細胞培養実験」のTopシート になります。
- \*Top Page(右上図)から文字列クリックにより別の サイトへ移動した後に、改めて「Top Page」に戻る 時(迷子になったとき)は、移動サイト(シート)の左 上や左下のボタンや文字列〔TopPage〕を利用しま す(クリックして戻る)。
- ................................

#### <はじめの一歩の細胞実験>:②

- \*細胞培養実験というものを迅速・簡便に試してみ たい、また、その経験値に基づき実験授業としても 利用してみたいという場合は、右上図の2のサイト 「はじめの一歩の細胞実験」が適しています。
- \*なお、受講者を対象とした授業実験を意図してい る場合は、その2行目の「実験学習」の続きの文字 列をクリックして参照してください。右下図を参照し ている場合䛿、「実験学習:CG樹脂ネット細胞培 養・・」の文字列からその同じサイトへ移動します。 ................................

#### お絵描き実験:形態形成に関する基礎実験:④

- \*「お絵描き実験」では「組織形成や形態形成の基 本」を扱います。その入り口は右下図の④の文字 列です。
- \*なお、お絵描き実験に関わる実験原理などの疑 問は、少し専門的ですが、5の「細胞培養・培養 細胞・・・」を参照してください。

### ................................

#### 細胞培養実験を連続講義の一部とする場合

\*右上図の6の「実験講義2:生物学の基本」では 上記の細胞培養実験に基づき「動物体の成り立 ち」を細胞レベルから解説協議します。つまり、実 験学習です。これについては「道案内3」を参照し てください。

#### 。・・・・・・・・・・・・・・・・・・・・・・・・・・・・・・・・・・・・

細胞実験の「リクエストや交信」について \*本編の細胞実験は「細胞実験キット」を用いること

が前提になります。そのため、その時に必要な交 信シート(リクエスト表など)がサイト内の所々に散 在しています。Webテキストのそれは「事例」なの で、実際に行う時は、それらを参照の上、改めて、 メールでそれらの別様のテキストを受信・確認し、 実施することになります。ご理解ください。 ................................

メールアドレス:hasobe@kaiyodai.ac.jp 

## (実演生物学のTopPage)

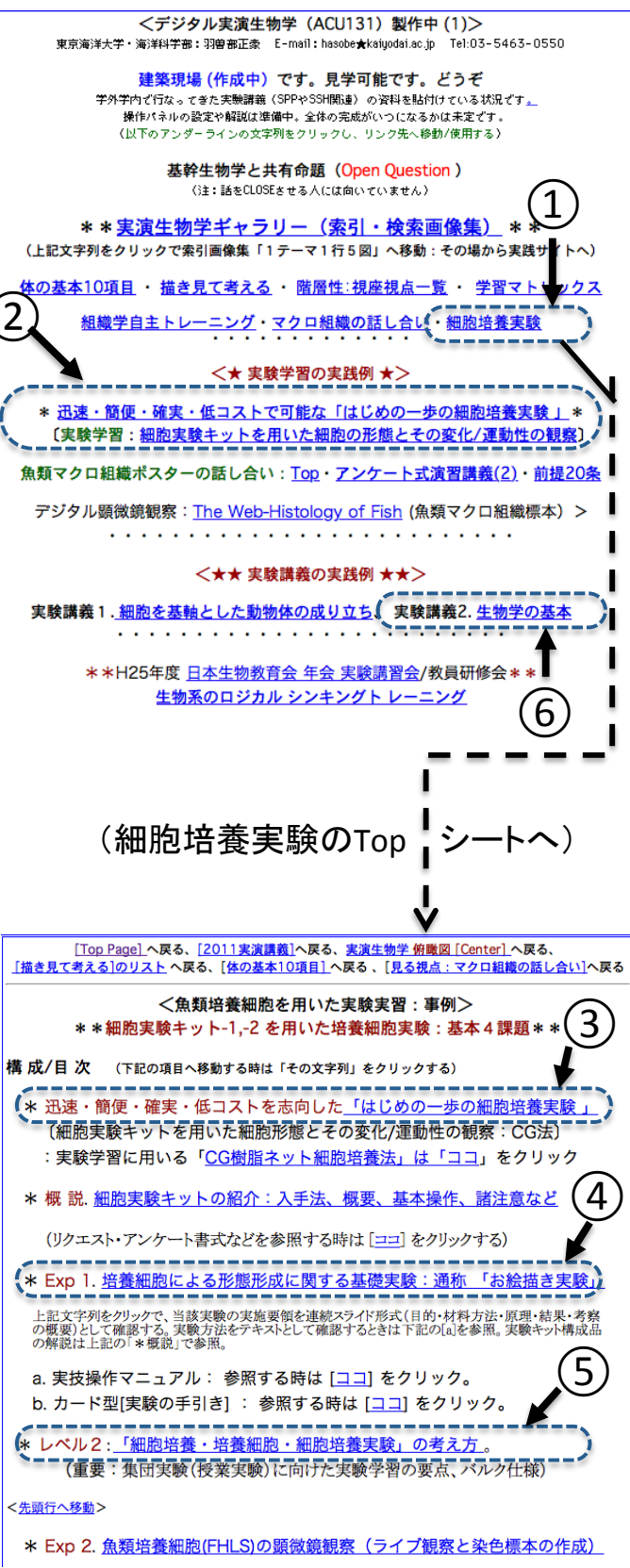

#### Web実演生物学䛾道案内(5) ・・・・・・・・・・・・・・・・・・・・・・・・・・・・・・・・・ メールアドレス:hasobe@kaiyodai.ac.jp (実演生物学のTopPage) <実験講義2:単位「細胞」に基づく動物体の成り立ち>

受講者へ:実施講義(上記「表題」に基づく実験 講義)の内容はインターネットWebテキスト(検索 用語は実演生物学)として参照が可能です。

### $<$ 1.概要 $>$

\*実験講義で使用するWebサイトは、右図①の 「実験講義2:生物学の基本」です。サイトには 上記「表題」の実践講義の内容が示されます。 \*具体的には、右図①の「実験講義2:生物学の 基本」の文字列をクリックすると、右下図の実践 サイト(シート)へ移動し下図が表示されます。 \*実践講義(授業実験)では、その目次構成に 従い講義が進められます(実施する予定)。 \*なお、Top Pageからサブサイトへ移動した後に、 上図「Top Page」に戻る時(迷子になったとき) は、移動サイト(シート)の左上や左下にあるボ タンや文字列〔TopPage〕 をクリックして戻ります。 ................................

#### <2.実験講義2について>

- \*実験講義2(右の下図)では、目次に従い実験 講義が進められますが、その内容を参照する 時は目次項目の右側に示す②「講義スライド へ」・「Expサイトへ」「実践サイトへ」などの文字 列をクリックし別様シートへ移動し実施します。 \*講義で使用するスライド全体を一覧する時は、 3「実践講義スライド集へ」の文字列で参照が 可能です。図一覧が表示されるので任意の画 像上をクリックすると拡大表示されます。 \*移動後に実験講義2䛾TopPage(下図)へ戻る
- 時は、移動先のシートにある文字列「講義2」や 「実験講義2」をクリックし戻ります。

................................

#### <3.実演生物学の主要サイト>

- \*なお、実験講義では上図TopPageの上部にあ る、「描き見て考える」、「学習マトリックス」、「組 織学自主トレーニング」、「マクロ組織の話し合 い」、「細胞培養実験」も使用します。
- \*「描き見て考える」は、講義中に扱う個別の学 習内容(項目)のスライド集です。例えば、「管 状構造に基づく体の中身の描き方」や「動物生 理の基本:2系6要素」などの解説・説明を具体 的に連続スライドで行っています。
- \*魚類組織標本の見方・考え方・進め方は、上 記の「組織学自主トレ」に加え、「魚類マクロ組 織ポスター・・」や「Web-Histology 」においても 扱っています。

\*インターネット地図のように拡大縮小自由自在の「バーチャル顕微鏡観察」は、「Web-Histology ・・ | をクリックし、移動参照ですが、タブレットPCなどで見るときはブラウザ「Puffin | などを 必要とします。 6 

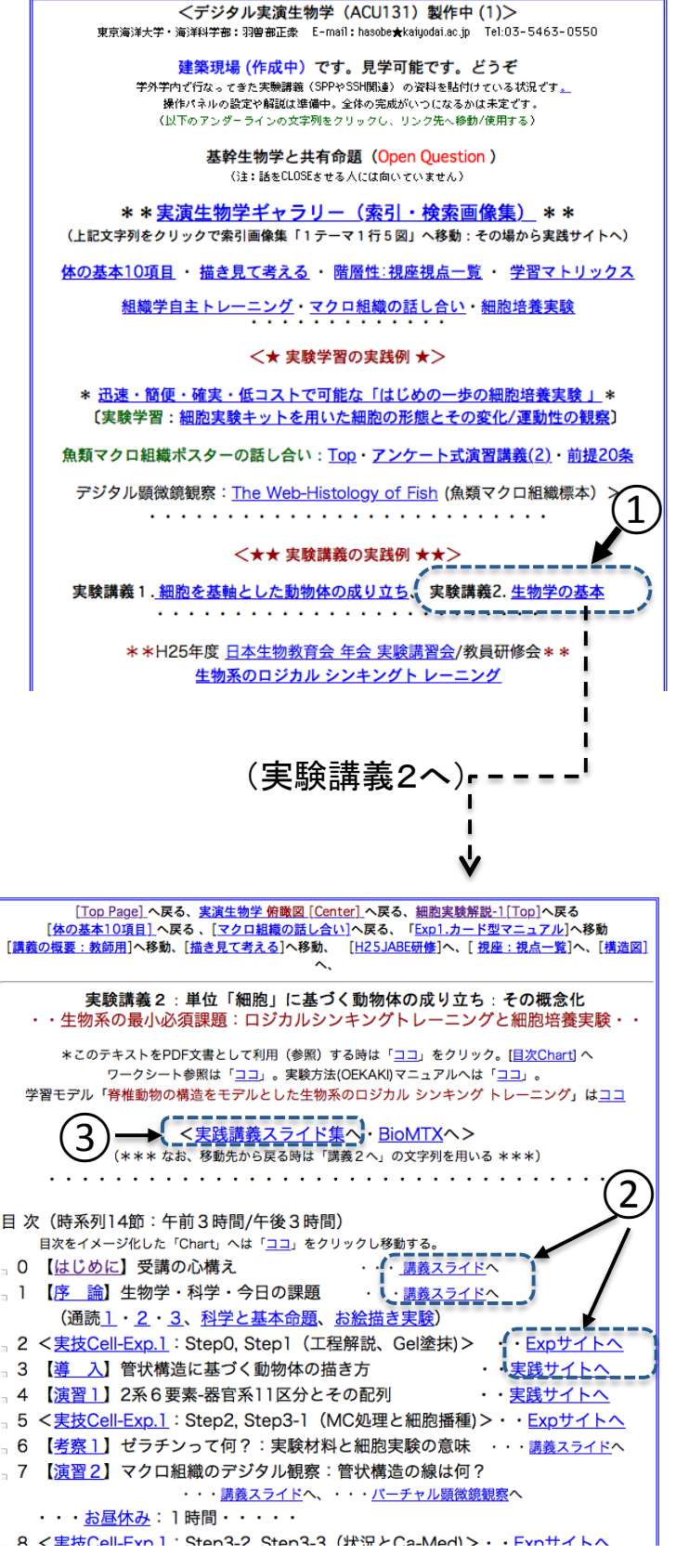

<「組織学自主トレーニング」のトップシート> 魚類マクロ組織標本による体構造の考察に関わる項目 初学者は破線で囲った項目(サイト)をご参照ください 

「Top Page]へ戻る、 実演生物Gallaryへ、 細胞実験解説-1「Top1へ、 〔BioMTX〕へ 「体の基本10項目1へ移動、「描き見て考える1へ移動、「マクロ組織の話し合い]へ移動、「視座:視点一覧]へ

<動物組織学:組織染色標本観察の自主トレーニング(MTZ-1):編集中>

本シートの項目:はじめに 動物組織学の概要(下記参照)、自主トレ-1、自主トレ-2、自主トレ-3、補足 (組織学の位置付け、組織学を学ぶとは、組織学に必要なこと、組織像はどこにある、自主学習法、その他)

\*\* はじめの一歩の組織観察(実践編): 側面俯瞰図による体内構造の確認と組織観察 \*\*

別シートの項目:組織学の基本用語一覧、 自主トレ-4:組織像の索引Basic と切断面の考え方、 実践観察指針(概要)、 マクロ組織の話し合い、 バーチャル顕微鏡観察像一覧、 **組織観察の前提20条、 迷路の歩き方、 配布P.#1** 3. 2. 3. 4(常用) 観察法PDF資料 ライズ: MTZ-1部位の確認、クイズ: MTZ-2,3部位の確認

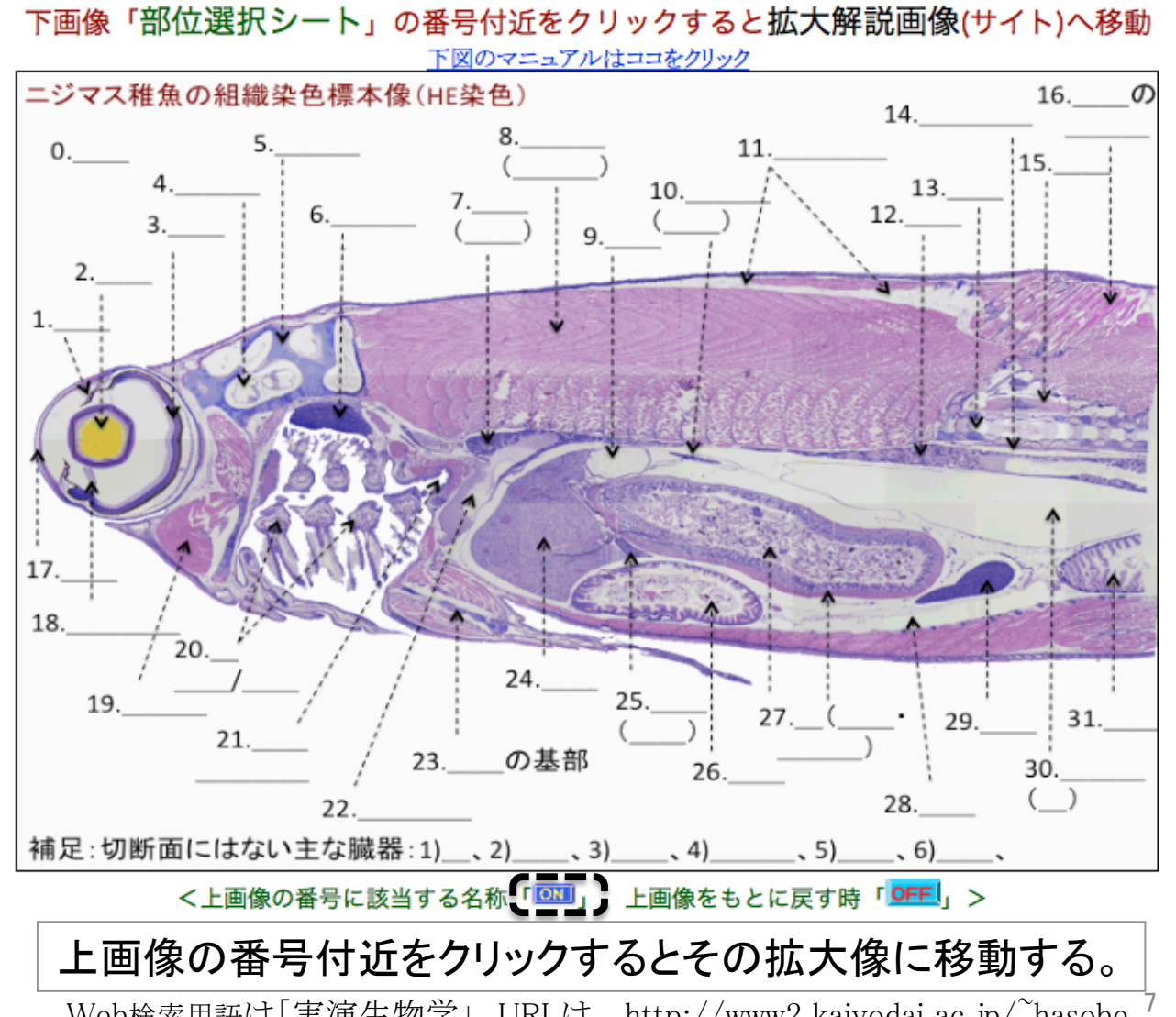

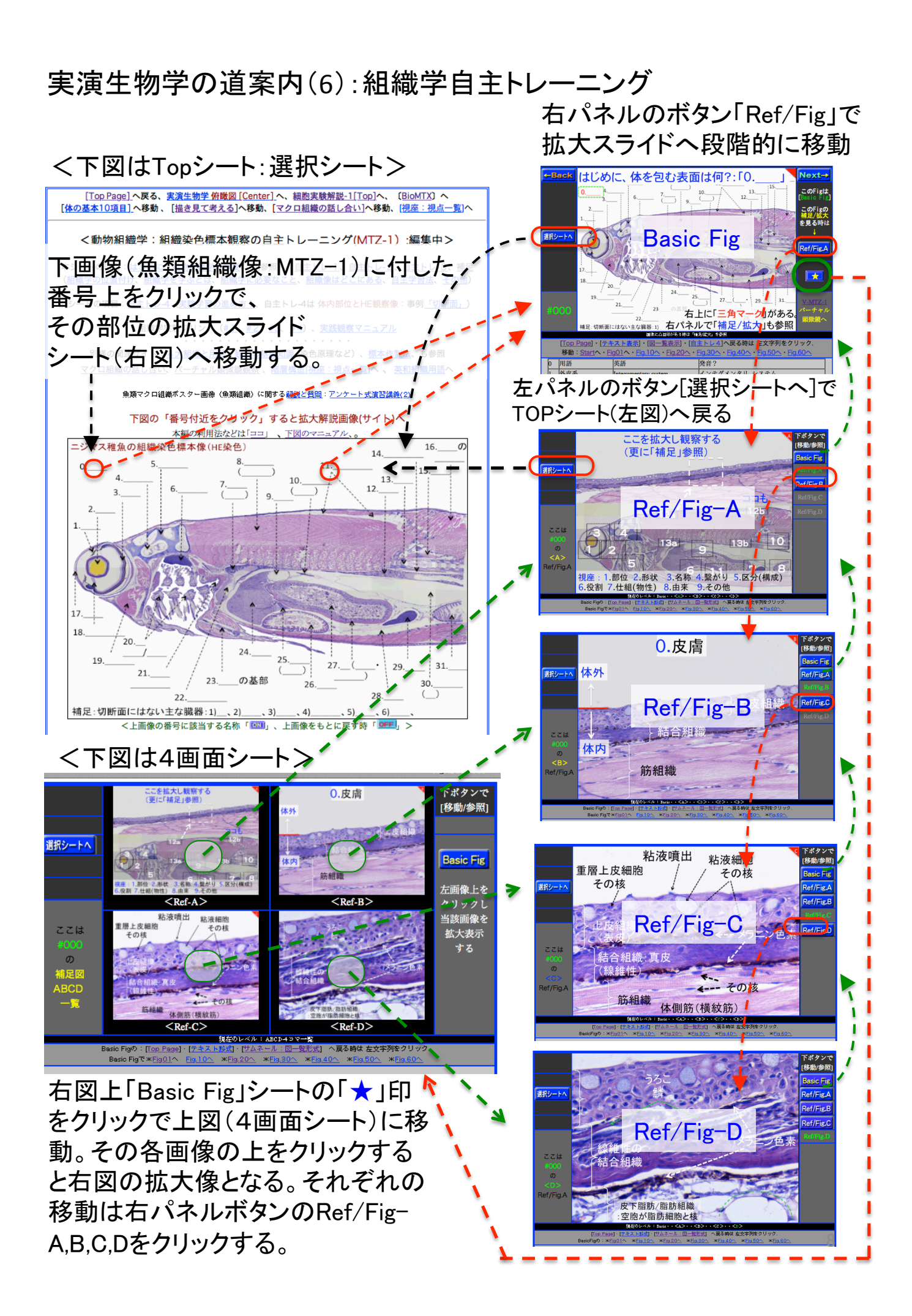

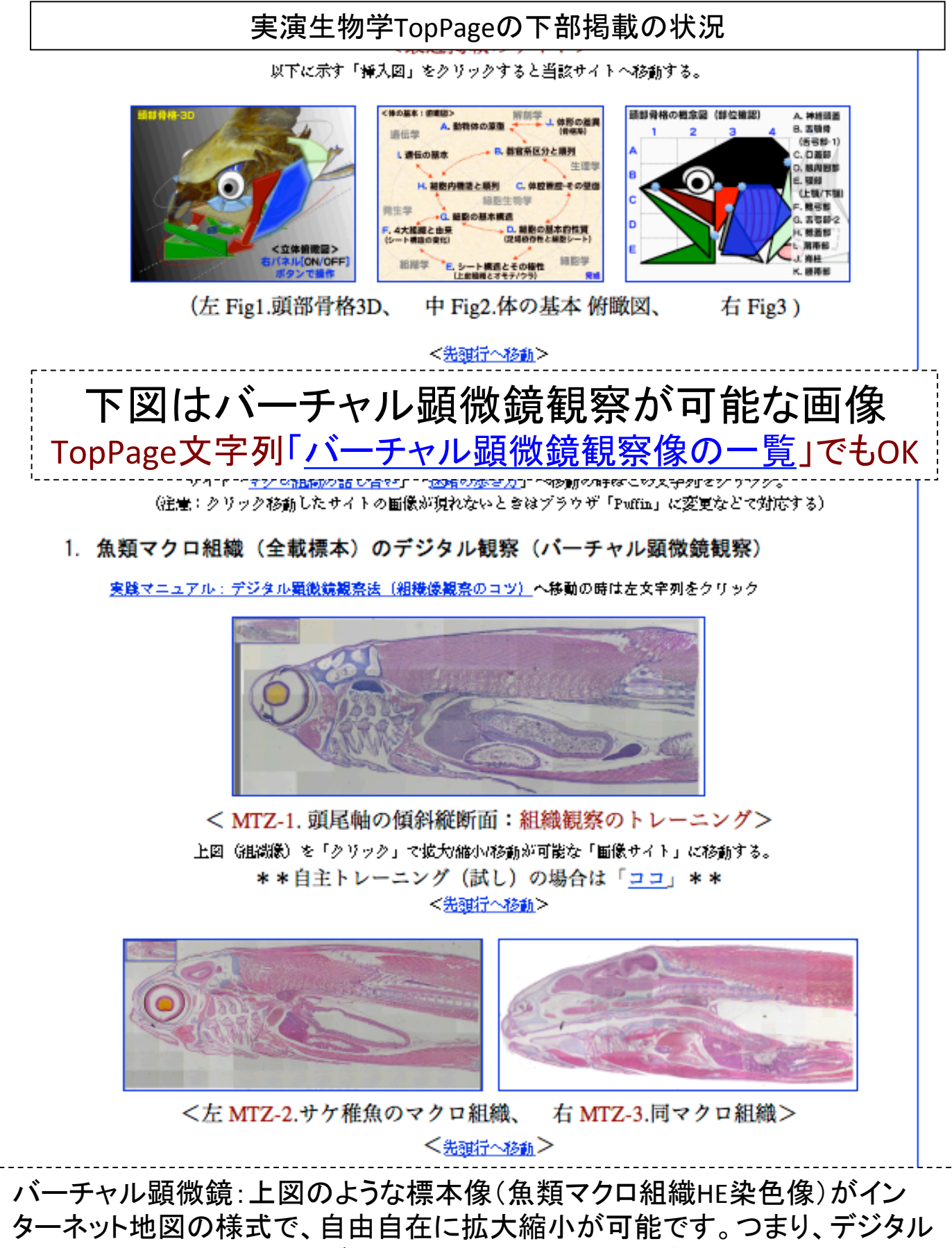

顕微鏡観察です。注意:タブレットPCの場合、上図の「バーチャル顕微鏡観察 像」が表示されない場合があります。その場合は、Webブラウザ「Puffin」など が必要です。

(バーチャル観察像は次頁のものもある) 

## バーチャル顕微鏡観察が可能な画像(続き)

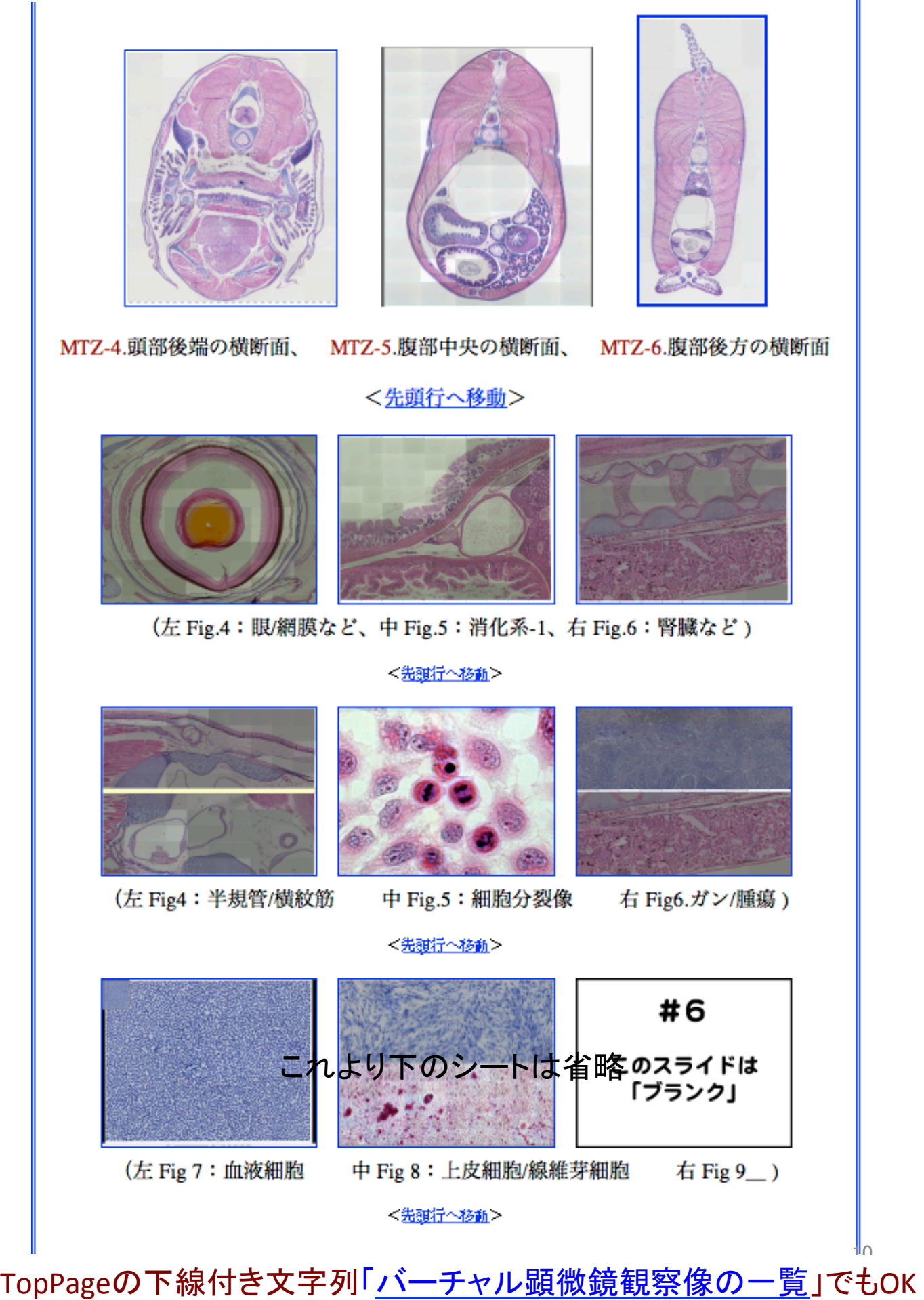